**IBINE 77** SISTEMI INFORMATIVI  $\&$  *LEONARDO* accenture

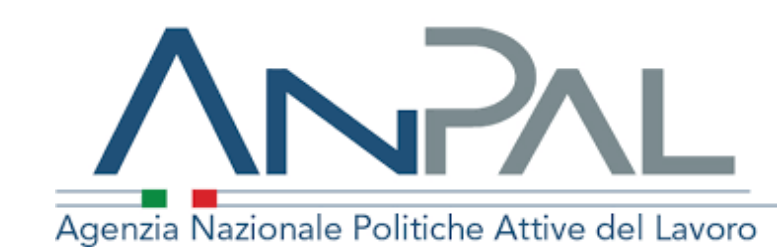

# **JSIPE MANUALE OPERATIVO PORTALE DEL DIPENDENTE – SELF**

Gpi

# **Sommario**

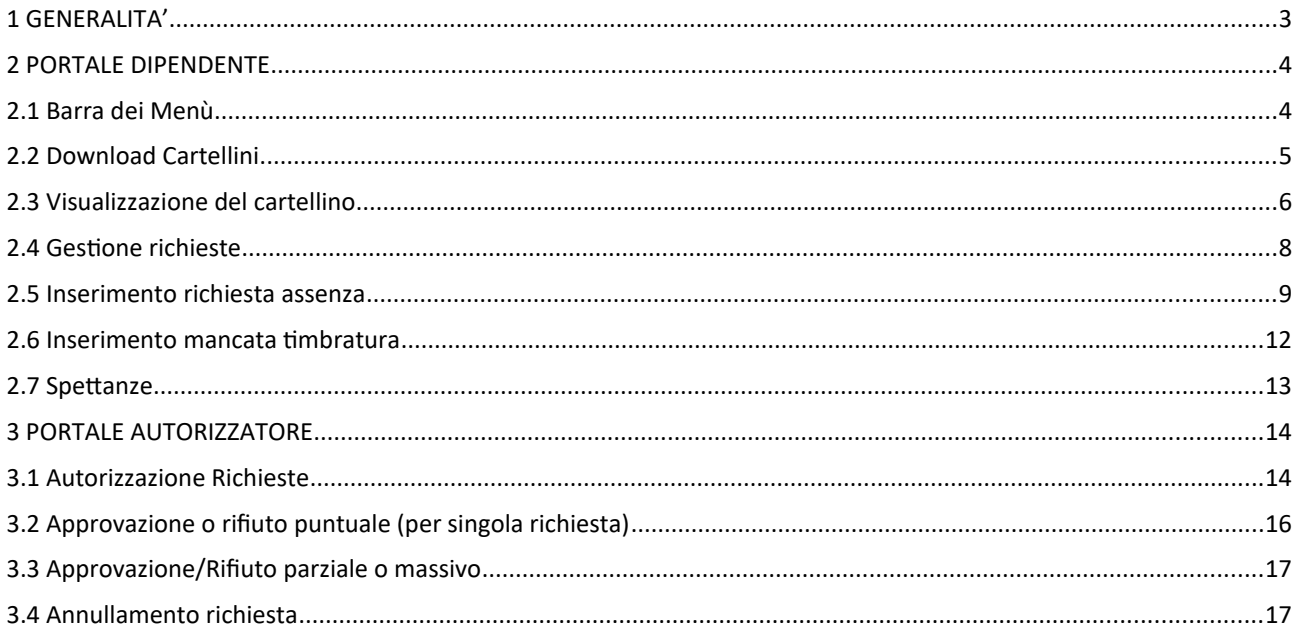

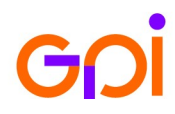

#### <span id="page-2-0"></span>**1 GENERALITA'**

Il portale del Dipendente è uno strumento a servizio del personale che permette di reperire in autonomia informazioni riguardanti le proprie presenze ed assenze ed interagire col proprio responsabile attraverso la richiesta di assenze e timbrature.

Per l'accesso al Portale (https://portaledipendenti.anpal.gov.it) cliccare su "Sign in" ed inserire le proprie credenziali (nome.cognome@anpal.gov.it e password)

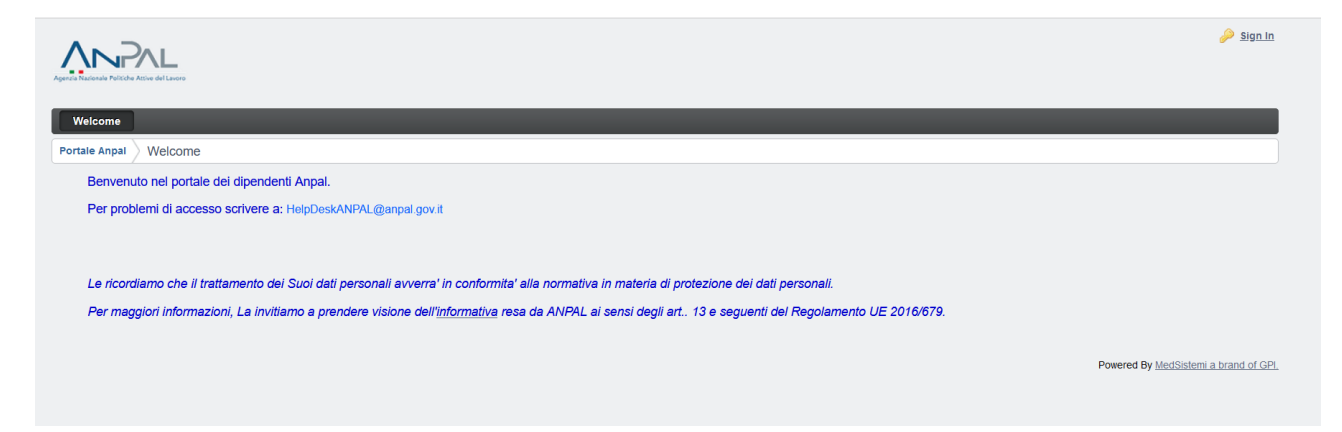

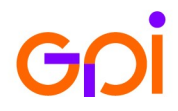

## <span id="page-3-1"></span>**2 PORTALE DIPENDENTE**

#### **2.1Barra dei Menù**

<span id="page-3-0"></span>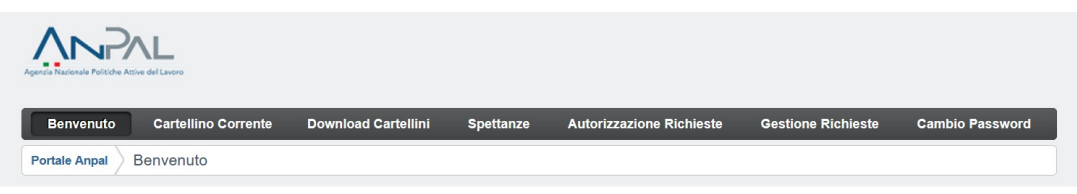

Dalla barra del menu è possibile selezionare le seguenti funzioni:

- Cartellino Corrente
- Download Cartellini
- Spettanze
- Autorizzazione Richieste (solo per gli autorizzatori)
- Gestione Richieste
- Cambio Password

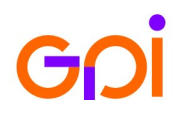

### <span id="page-4-0"></span>**2.2Download Cartellini**

La funzione *Download Cartellini* consente di visualizzare, o scaricare, i cartellini dei mesi precedenti già storicizzati nel sistema.

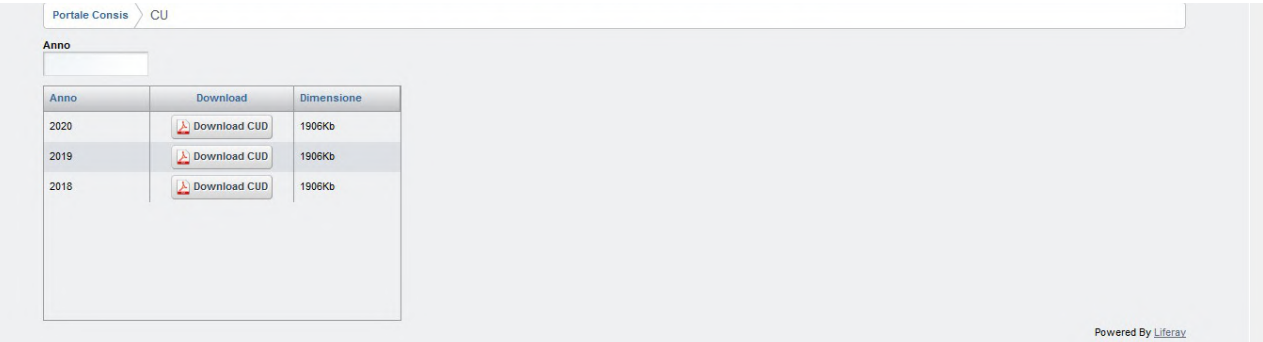

E' possibile filtrare i risultati visualizzati per anno e o mese.

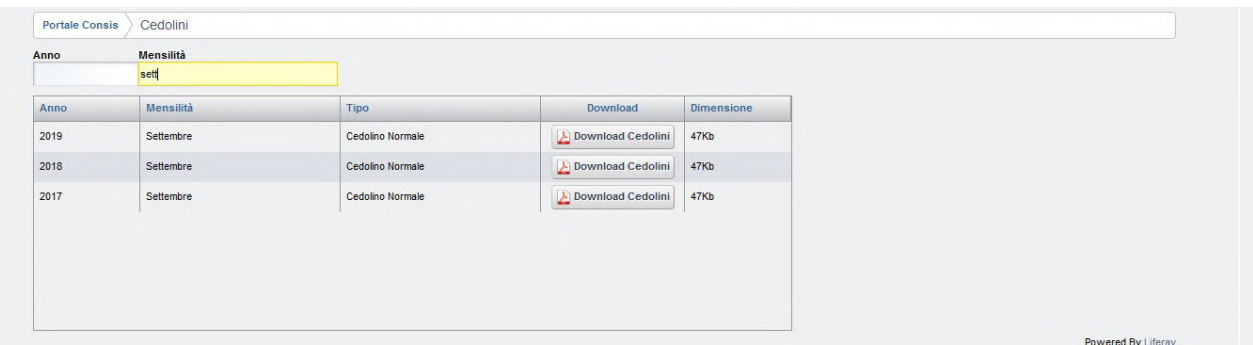

Premendo sul bottone *Download Cartellino* in corrispondenza del mese desiderato il sistema propone una finestra di dialogo per consentire all'utente di selezionare se visualizzare o scaricare il cartellino scelto.

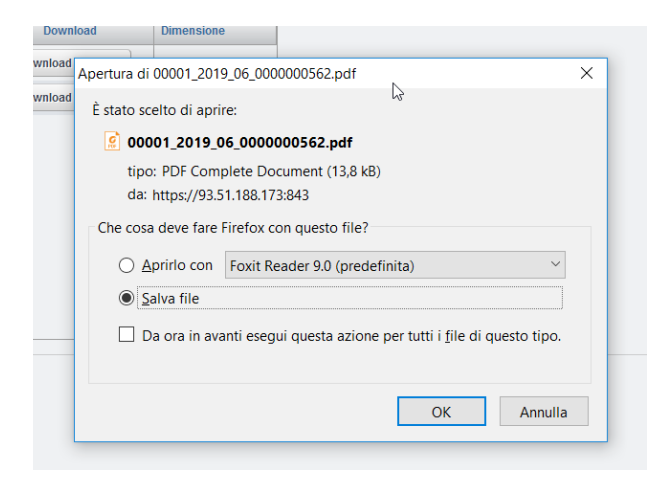

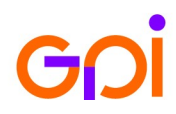

 $\bullet$ 

#### <span id="page-5-0"></span>**2.3Visualizzazione del cartellino**

La funzione *Cartellino Corrente* espone la situazione del mese in corso come nell'esempio seguente.

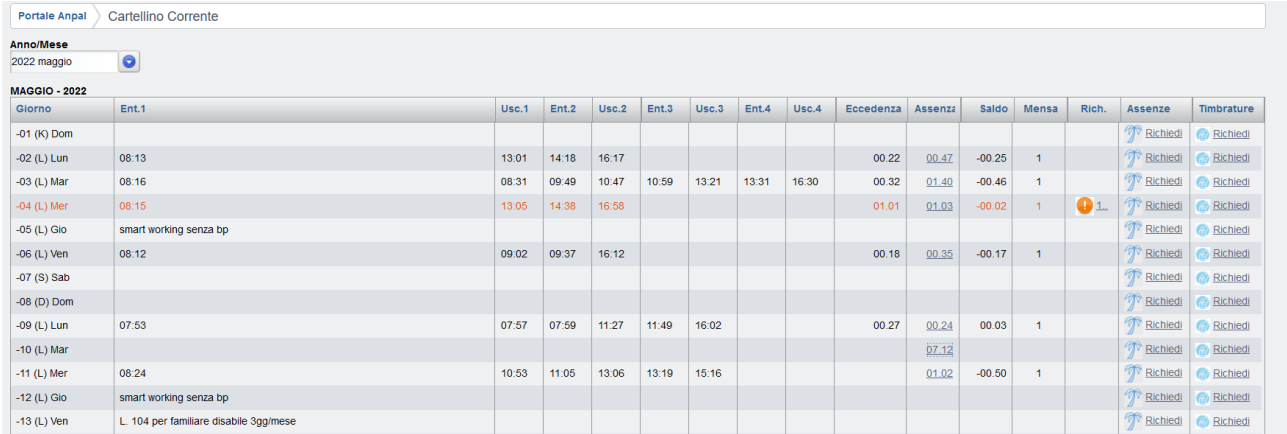

Il dipendente avrà la possibilità di visualizzare i mesi precedenti selezionando anno e mese di interesse.

In caso di assenza, è possibile visualizzarne la/le causali e la/le suddivisioni selezionando il link nella colonna *Assenze*. Il dettaglio sarà rappresentato dal sistema come da esempio.

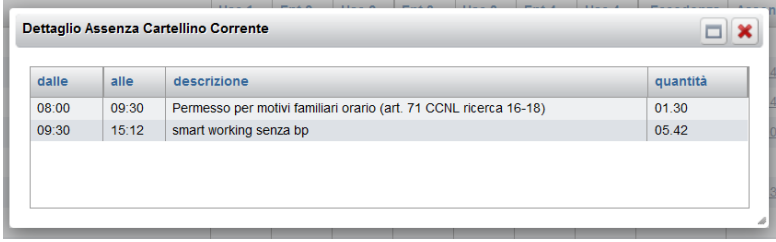

E' possibile richiedere direttamente l'autorizzazione per timbrature mancanti ed assenze cliccando sui link sulla destra della riga.

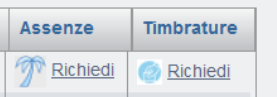

Nella richiesta la data è preimpostata in base al giorno selezionato:

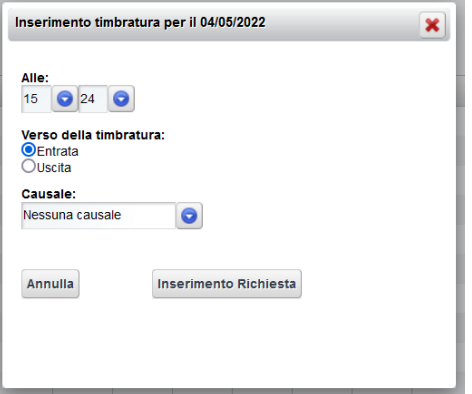

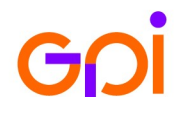

#### La presenza di richieste in attesa di autorizzazione è evidenziata attraverso il colore rosso:

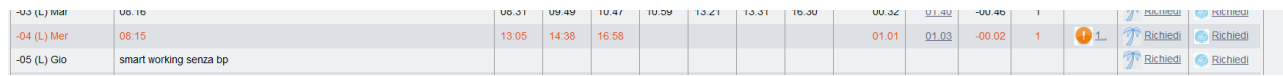

# Per il dettaglio delle richieste in attesa cliccare sull'icona  $\bigoplus_{n=1}^{\infty}$ 1.

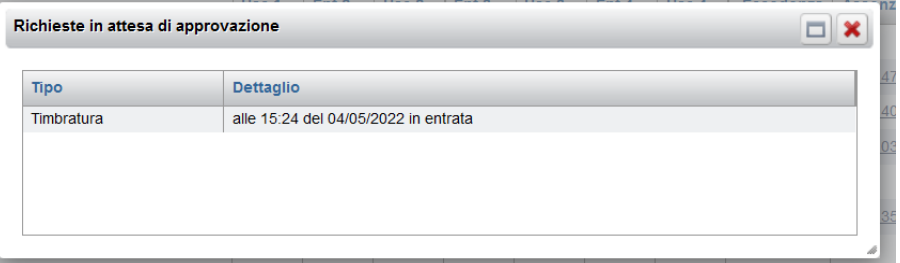

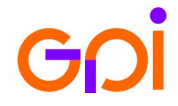

 $\bullet$ 

#### <span id="page-7-0"></span>**2.4Gestione richieste**

Nella *Gestione Richieste* il dipendente può richiedere l'autorizzazione per assenze e timbrature mancanti e vedere lo stato di quelle già inviate.

Per le richieste presenti, cliccando sul tasto "*Cancella Richiesta*" è possibile:

-cancellare una richiesta se questa è ancora in attesa di autorizzazione.

-richiedere l'annullamento se già autorizzata: in questo l'autorizzatore dovrà accettare la richiesta di annullamento.

E' possibile filtrare i risultati visualizzati impostando dei filtri di ricerca.

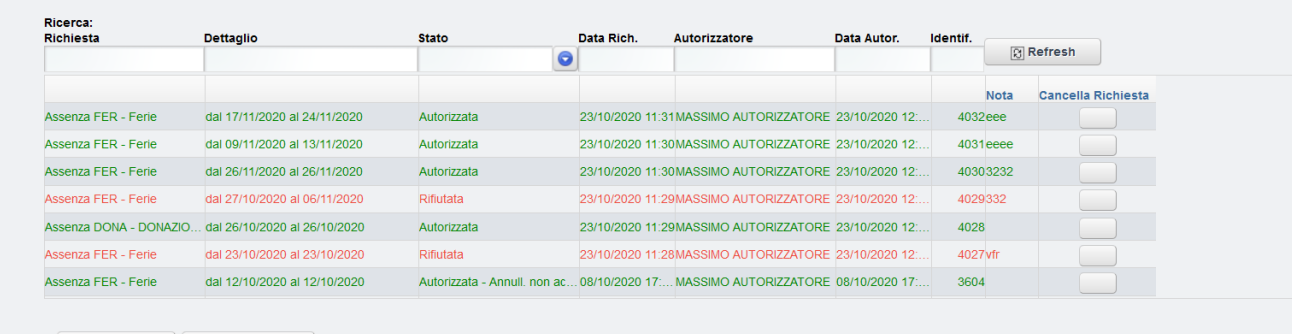

Richiesta Assenza | Richiesta Timbratura |

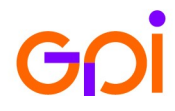

www.gpi.it **O** 8

#### <span id="page-8-0"></span>**2.5 Inserimento richiesta assenza**

Cliccando il bottone *Richiesta Assenze*, in basso a sinistra, vengono richieste tutte le informazioni necessarie all'inserimento.

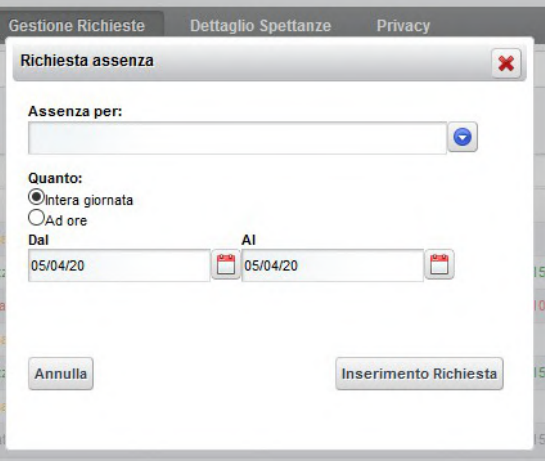

Cliccando sulla lista delle assenze è possibile selezionare l'assenza richiesta.

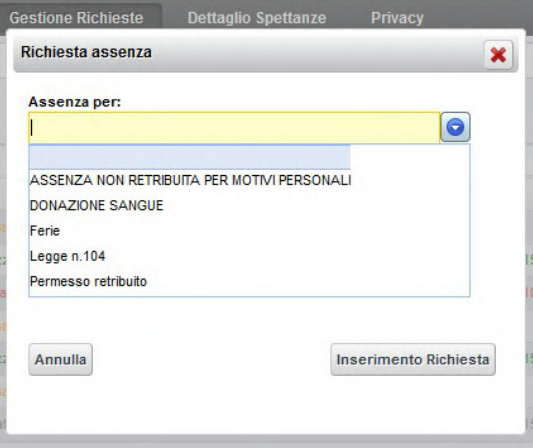

#### **Assenze di tipo G – Assenza intera giornata**

Selezionando un tipo di assenza per intera giornata il sistema inibisce l'opzione *ad ore*: si procederà con la scelta dei giorni di inizio e di fine dell'assenza.

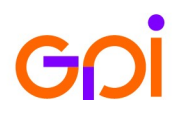

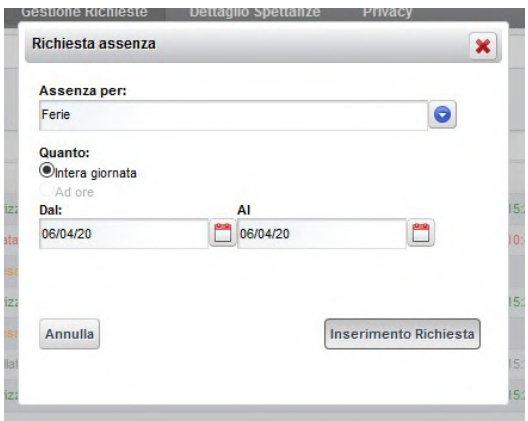

E' possibile digitare le date o selezionarle cliccando sul tasto

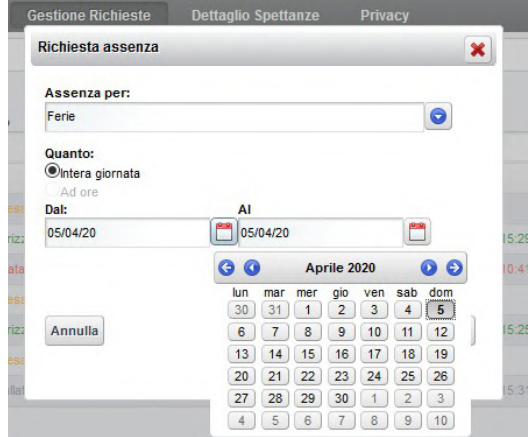

Selezionato il bottone *Inserimento richiesta*, viene mostrato un pannello riassuntivo

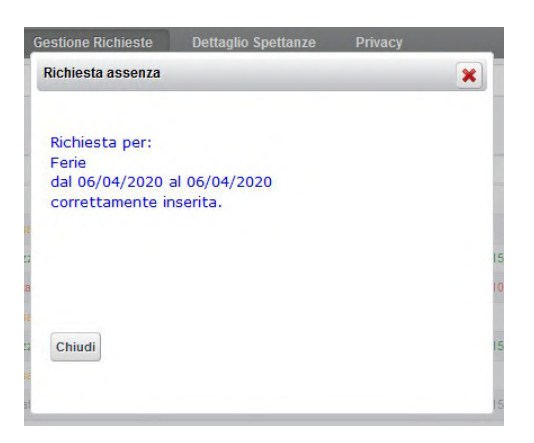

La pressione del bottone *Inserimento richiesta* genera la comunicazione automatica, via email, della stessa al proprio Responsabile.

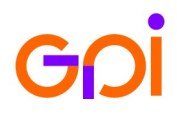

#### **Assenze di tipo H – Assenza oraria**

Si premette che questa tipologia consente comunque di richiedere l'assenza anche per l'intera giornata. Selezionando l'opzione ad ore scegliere il giorno e, dalla lista valori, gli orari da richiedere.

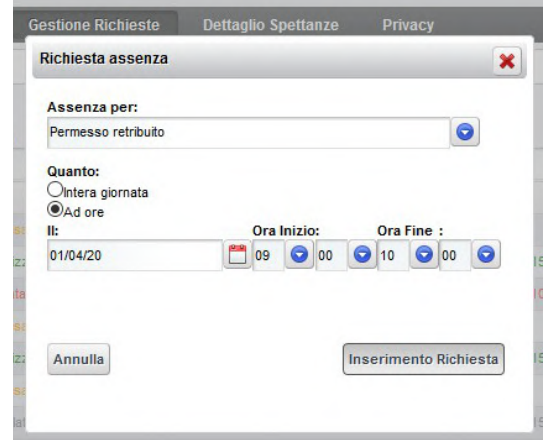

Se viene selezionata l'opzione "intera giornata", sarà necessario scegliere il giorno con la medesima interfaccia e modalità viste al punto precedente: "G - Assenze intera giornata".

Selezionato il bottone *Inserimento richiesta*, viene mostrato un pannello riassuntivo

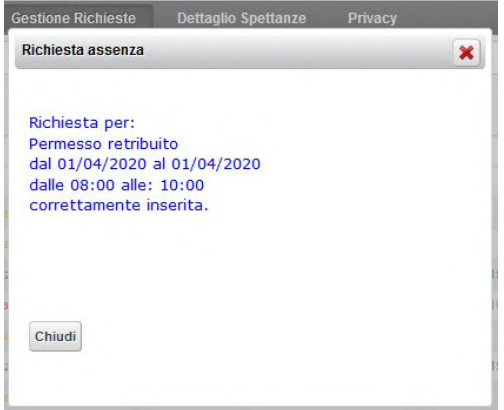

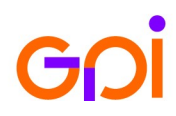

#### <span id="page-11-0"></span>**2.6 Inserimento mancata timbratura**

Cliccando sul bottone *Richiesta Timbratura* sarà possibile inviare la richiesta di autorizzazione per una mancata timbratura.

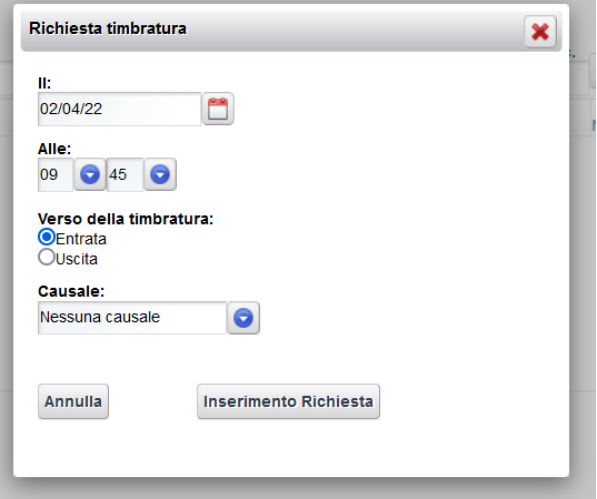

Il sistema, a fronte di ogni richiesta, invierà una mail di notifica al responsabile.

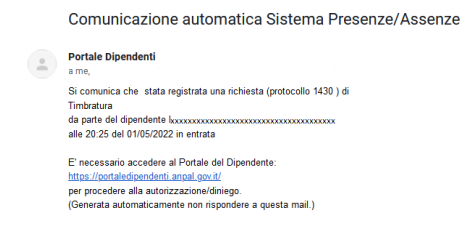

E'

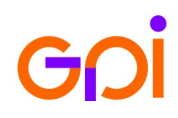

## <span id="page-12-0"></span>**2.7Spettanze**

La funzione *Spettanze* espone la situazione delle spettanze Generali e, se presenti, matricolari, del dipendente.

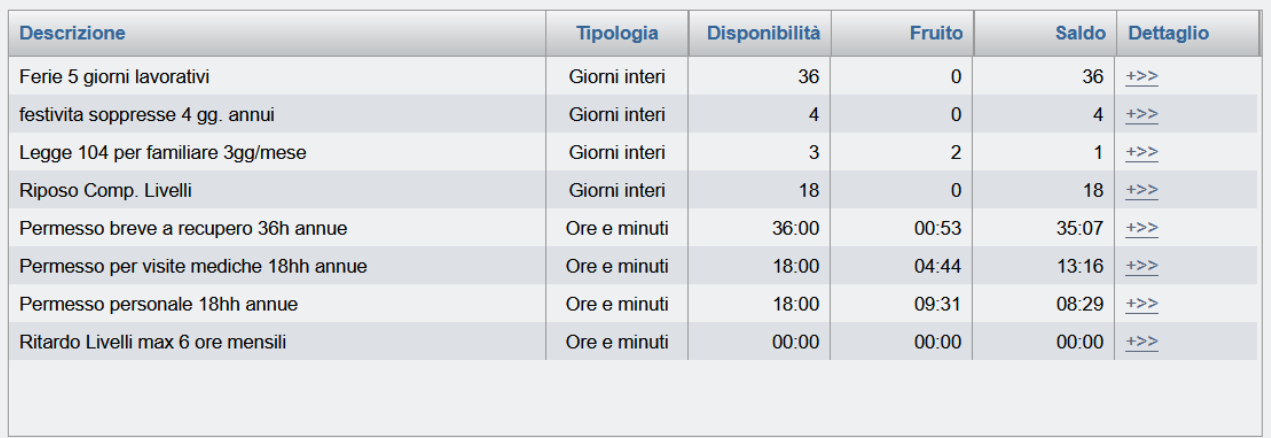

Cliccando sul link *Dettaglio sarà* mostrato la situazione della spettanza.

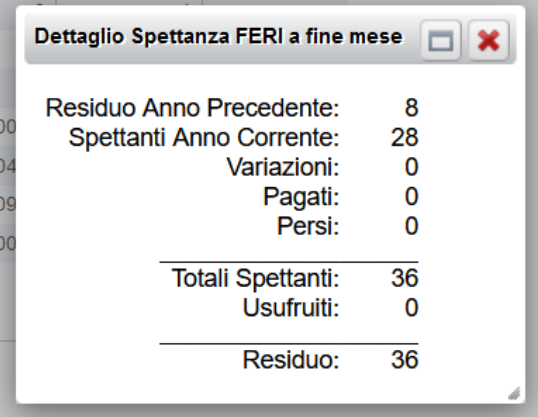

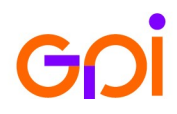

#### <span id="page-13-1"></span>**3 PORTALE AUTORIZZATORE**

#### <span id="page-13-0"></span>**3.1 Autorizzazione Richieste**

L'Autorizzatore incaricato riceverà un messaggio via email (prodotto automaticamente dal sistema al momento della richiesta) con l'evidenza del richiedente e del tipo di richiesta di assenza come da esempio seguente.

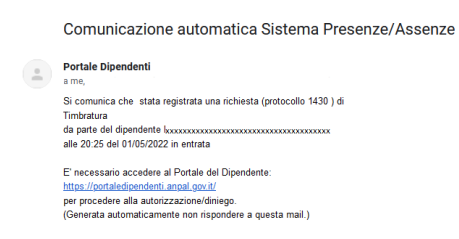

L'utente autorizzatore potrà verificare le richieste accedendo al portale e selezionando la scheda funzione "Autorizzazione Richieste" nella barra del menu SELF.

Questa funzione è disponibile esclusivamente agli Utenti configurati con profilo "Amministratore".

All'apertura della maschera "*Autorizzazione Richieste*" vengono mostrate le assenze relative al periodo indicato, dal mese precedente al mese successivo ed in attesa di autorizzazione.

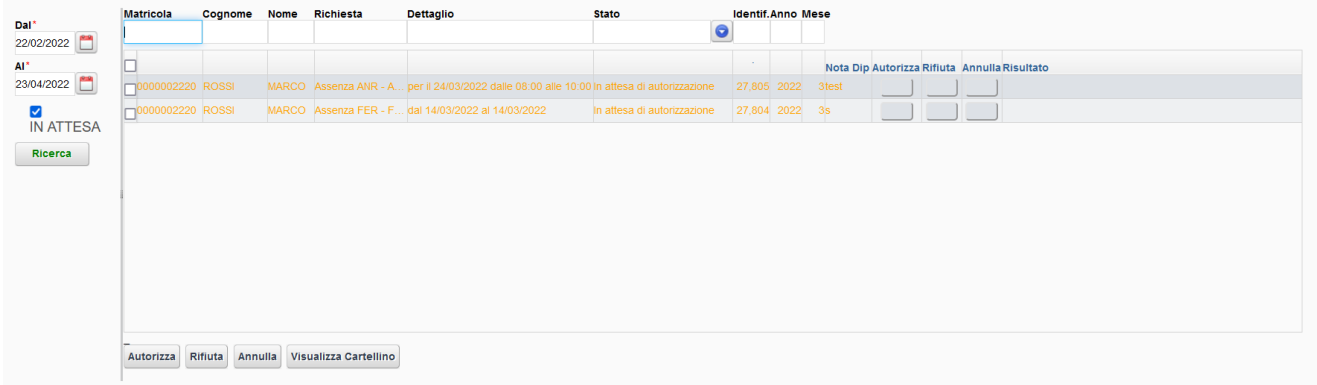

Per visualizzare tutte le richieste oltre quelle in attesa di autorizzazione, o di un altro periodo, basterà modificare il dal/al e/o dececcare il check "IN ATTESA", cliccando infine sul tasto Ricerca.

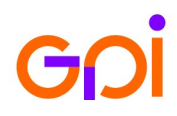

L'uso dei campi di selezione, in testa ai record delle richieste, consente di filtrare per chiave quelle visualizzate. In particolare, saranno utili i filtri per:

Cognome (anche parziale)

Stato (In attesa, Autorizzata, Rifiutata…)

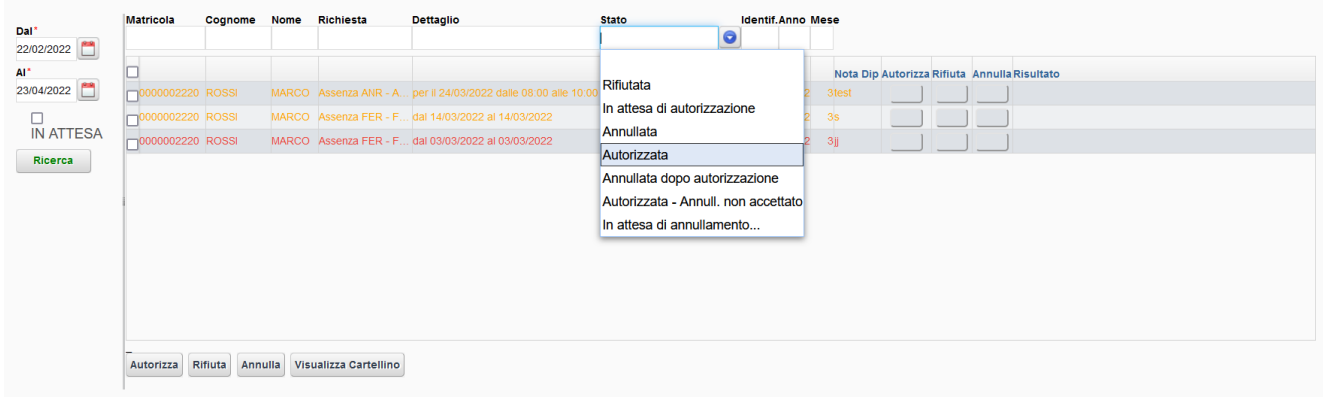

Selezionando un'unica richiesta, attraverso il check box sulla sinistra, è possibile visualizzare il cartellino del dipendente, relativo alla mensilità dell'assenza, cliccando sul tasto "Visualizza Cartellino"

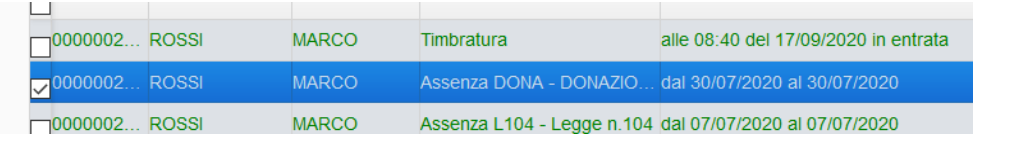

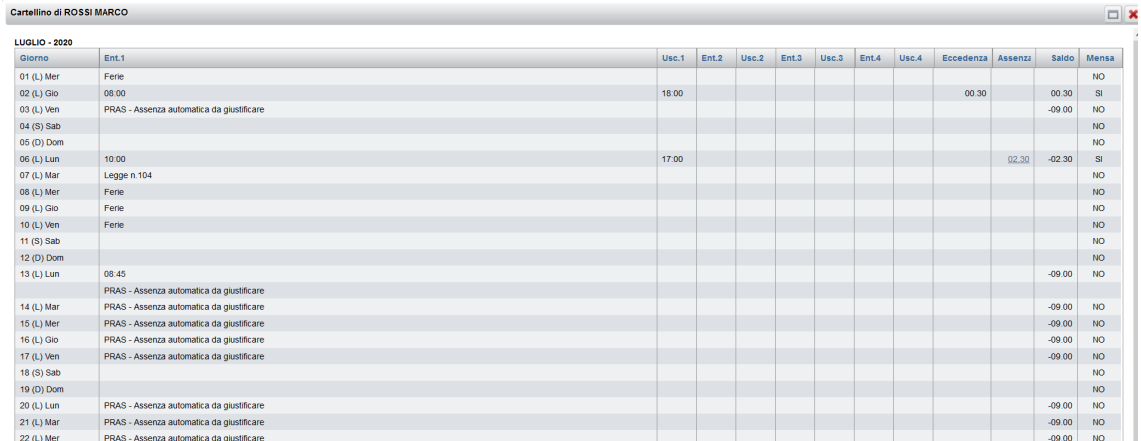

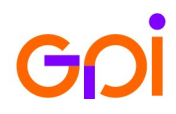

#### <span id="page-15-0"></span>**3.2Approvazione o rifiuto puntuale (per singola richiesta)**

Per gli interventi puntuali, è possibile usare la pulsantiera disponibile, alla fine di ogni riga di richiesta, **premendo uno dei pulsanti**: **"Autorizza", "Rifiuta"** o **"Annulla"**.

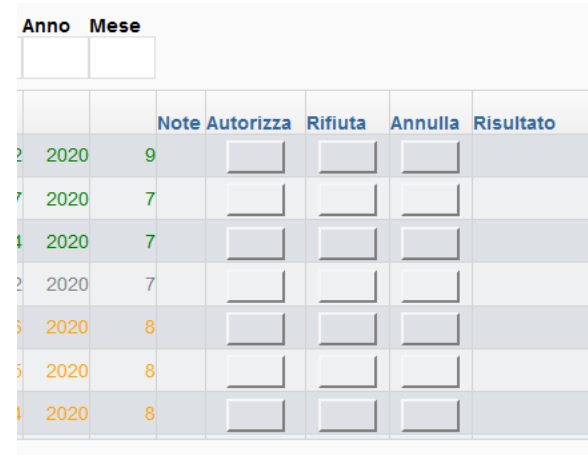

Il sistema segnalerà la modifica avvenuta aggiornando lo stato della richiesta.

Oltre all'aggiornamento del valore nel campo "Stato" è disponibile un ulteriore elemento sinottico per agevolare la lettura colorando i caratteri nel record della richiesta:

- verde per "Autorizzata"
- grigio per "Annullata"
- rosso per "Rifiutata"
- giallo per le richieste che restano in attesa

L'operazione attiverà in modo automatico l'invio della notifica email al richiedente come da esempio seguente (caso di rifiuto).

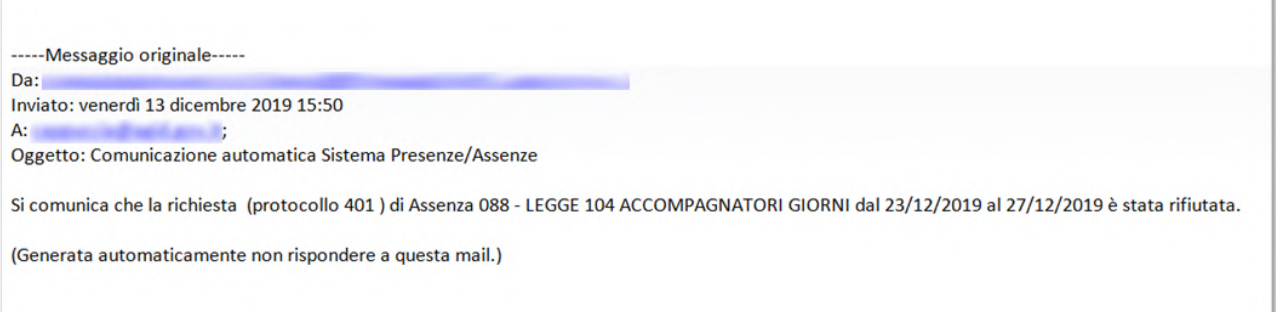

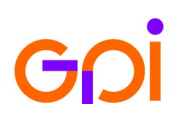

#### <span id="page-16-1"></span>**3.3Approvazione/Rifiuto parziale o massivo**

Per le operazioni parziali o massive è possibile selezionare i record delle richieste:

in modo selettivo, **utilizzando il check in testa ad ogni singola richiesta** (si evidenzierà solamente la richiesta selezionata)

in modo massivo, **utilizzando il check in testa alla lista delle richieste** (si evidenzieranno tutti i record, come nell'esempio seguente.

L'operazione, per tutti i record evidenziati, verrà eseguita **premendo uno dei bottoni "Autorizza"**, **"Rifiuta"** o **"Annulla"** posti sotto l'elenco delle richieste.

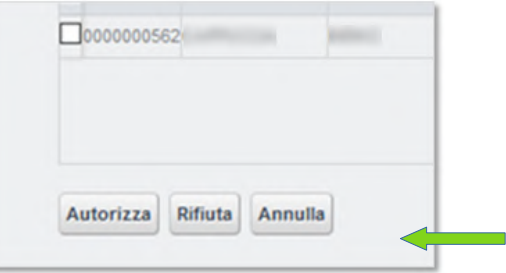

L'operazione attiverà in modo automatico l'invio della notifica email a tutti ilrichiedente come visto in precedenza.

#### <span id="page-16-0"></span>**3.4 Annullamento richiesta**

Come nei precedenti casi, anche in caso di annullamento della/e richiesta/e la procedura invierà uno o più messaggi email ai richiedenti con la comunicazione dell'avvenuta operazione.

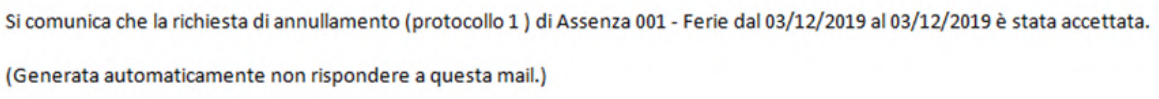

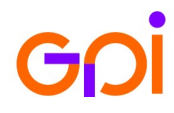